# Instalacja ShadowProtect SPX

## **w systemach Windows**

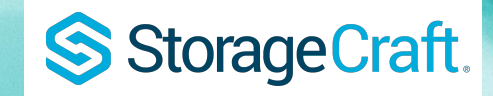

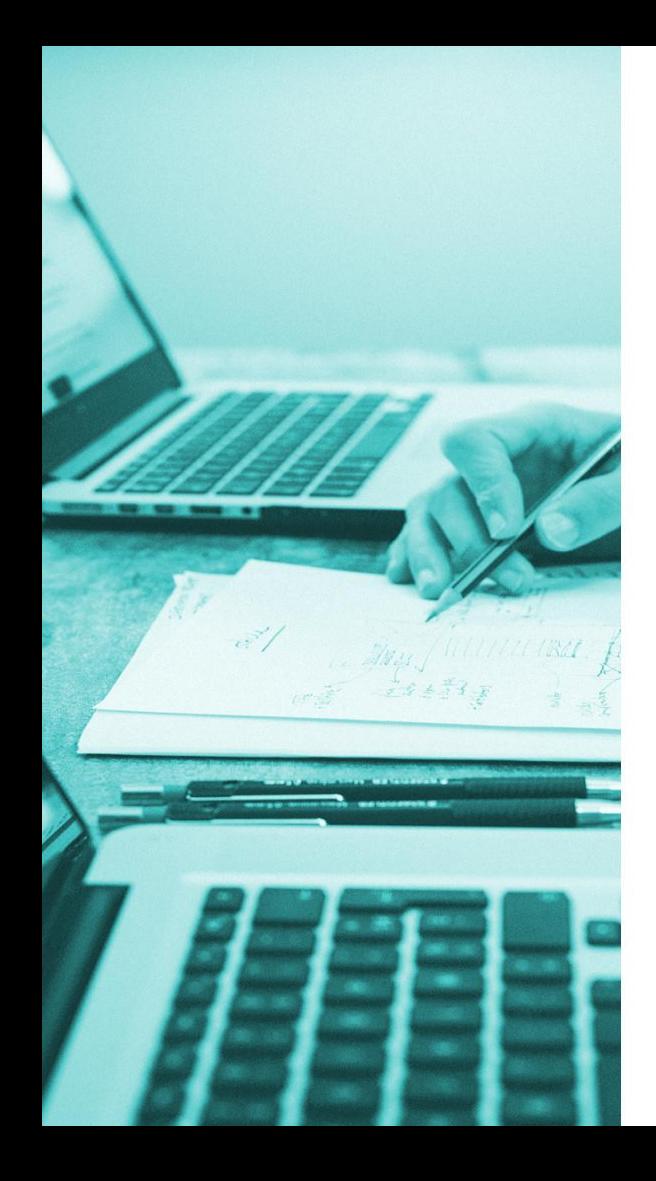

#### **Pobierz** instalator ze strony producenta.

Wersja 32-bitowa:

[http://downloads.storagecraft.com/Shado](http://downloads.storagecraft.com/ShadowProtectSPXWin32Current)

[wProtectSPXWin32Current](http://downloads.storagecraft.com/ShadowProtectSPXWin32Current)

Wersja 64-bitowa[:](http://downloads.storagecraft.com/ShadowProtectSPXWin64Current)

[http://downloads.storagecraft.com/Shado](http://downloads.storagecraft.com/ShadowProtectSPXWin64Current)

[wProtectSPXWin64Current](http://downloads.storagecraft.com/ShadowProtectSPXWin64Current)

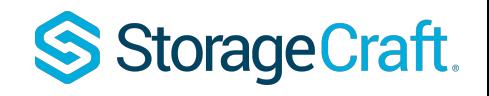

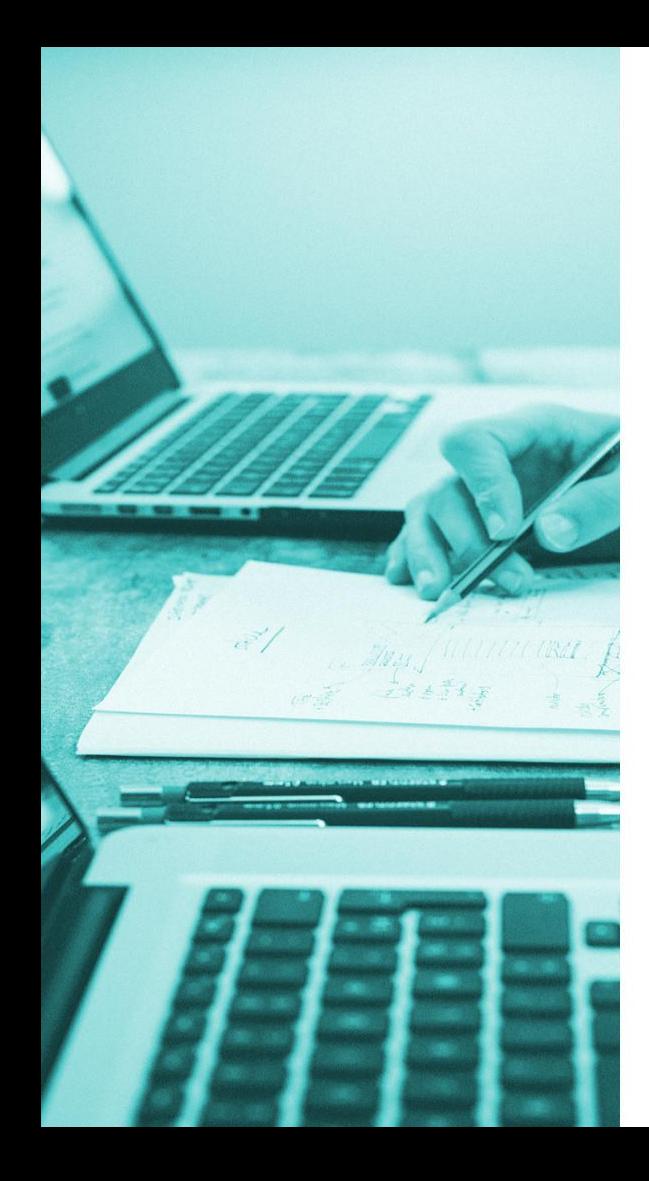

### Po pobraniu, uruchom plik **z uprawnieniami administratora.**

Następnie postępuj zgodnie z instrukcjami pojawiającymi się w trakcie instalacji.

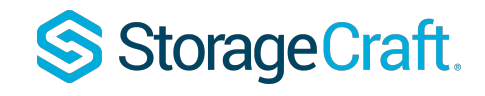

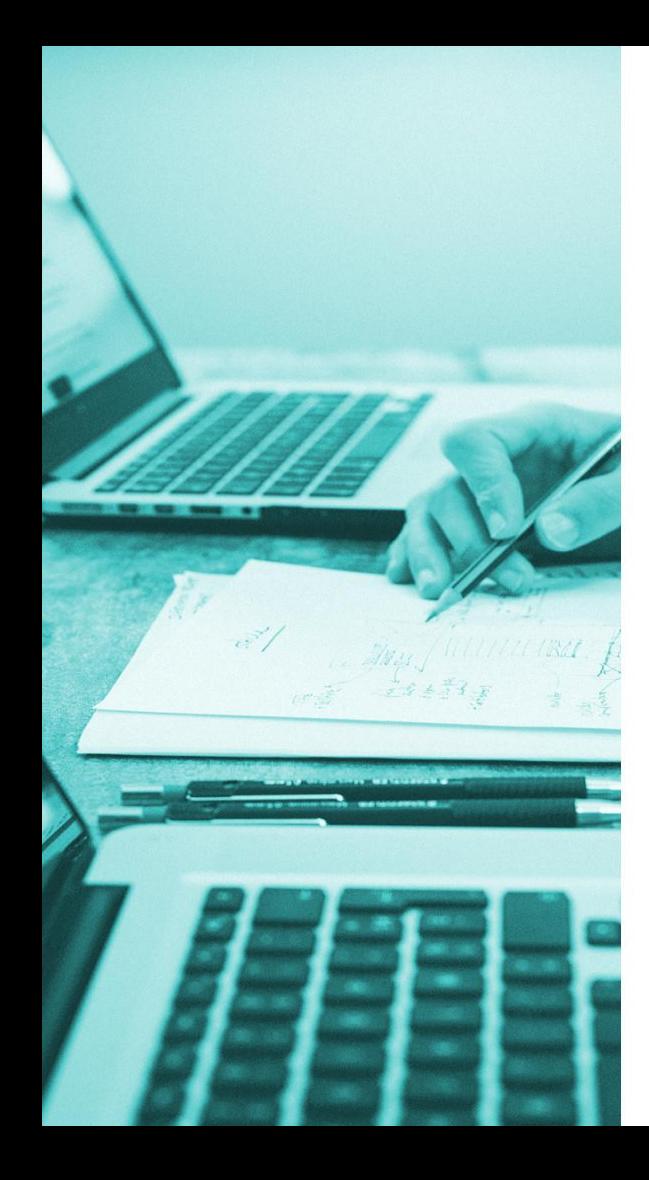

 Po instalacji i ponownym uruchomieniu maszyny, aby zalogować się do interfejsu podaj **poświadczenia konta administratora** (może być domenowy, jak i lokalny).

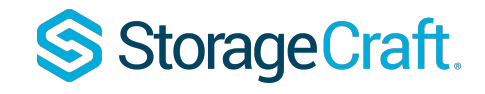

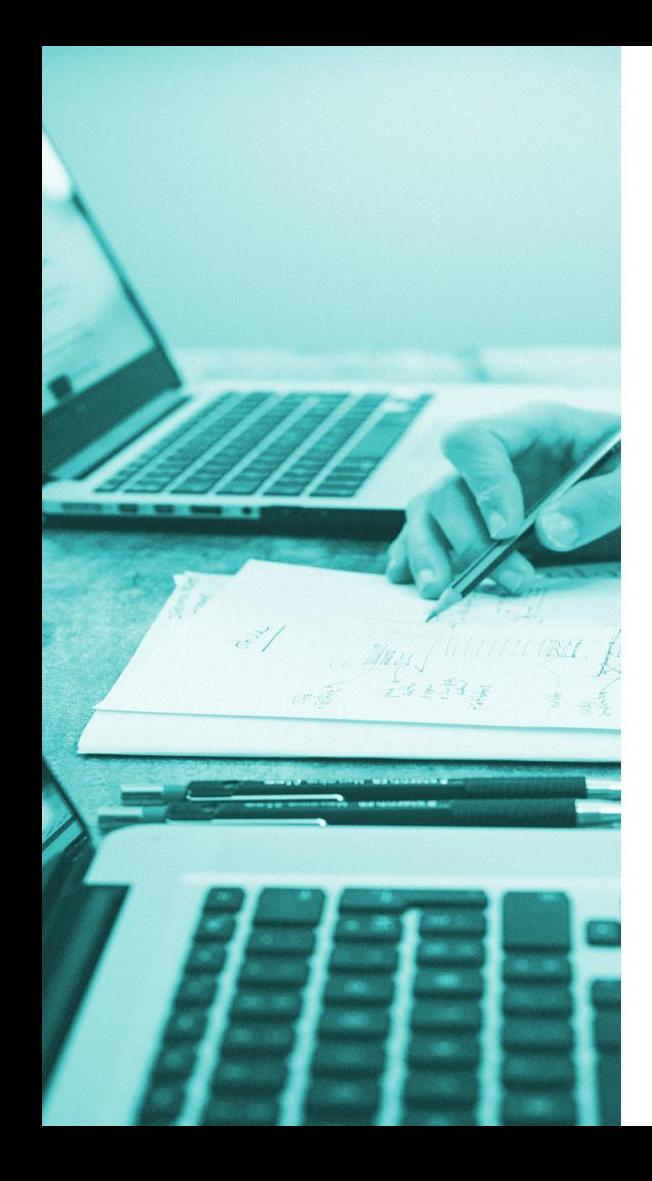

# **W przypadku aktualizacji do nowszej wersji**, zalecamy najpierw odinstalowanie wersji poprzedniej, a następnie zainstalowanie nowszej wersji programu.

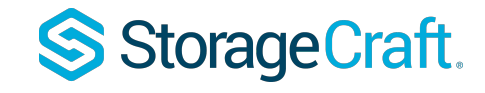

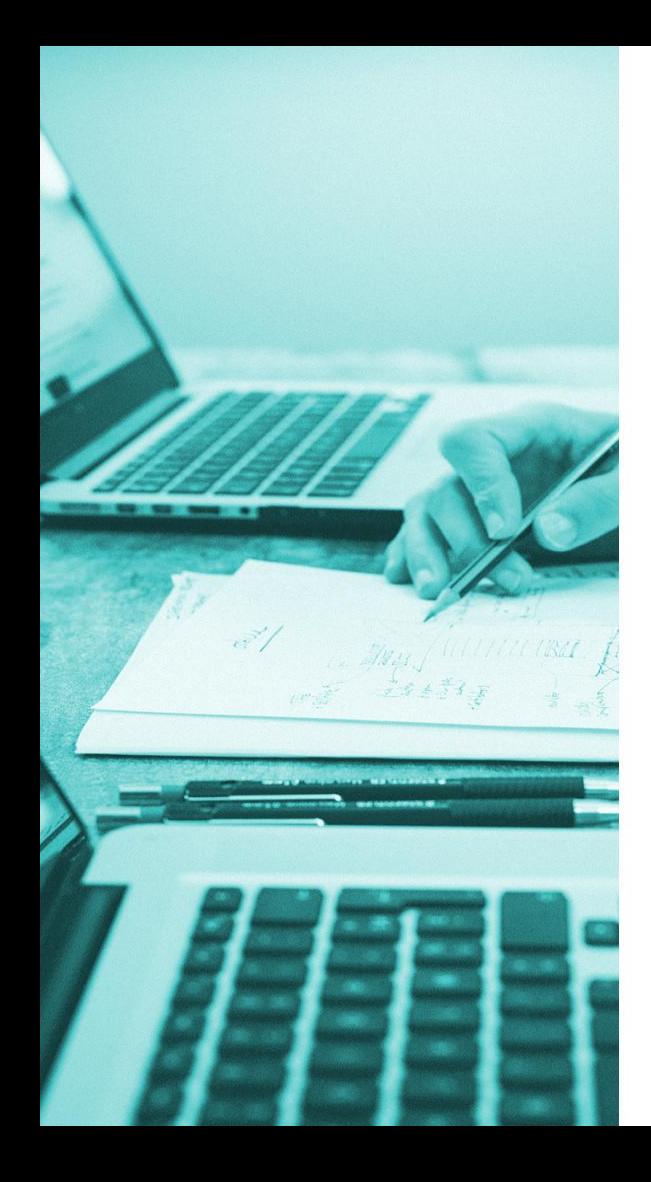

#### **Pamiętaj!**

Po instalacji **konieczne** jest ponowne uruchomienie maszyny.

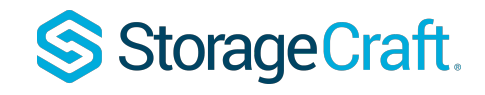

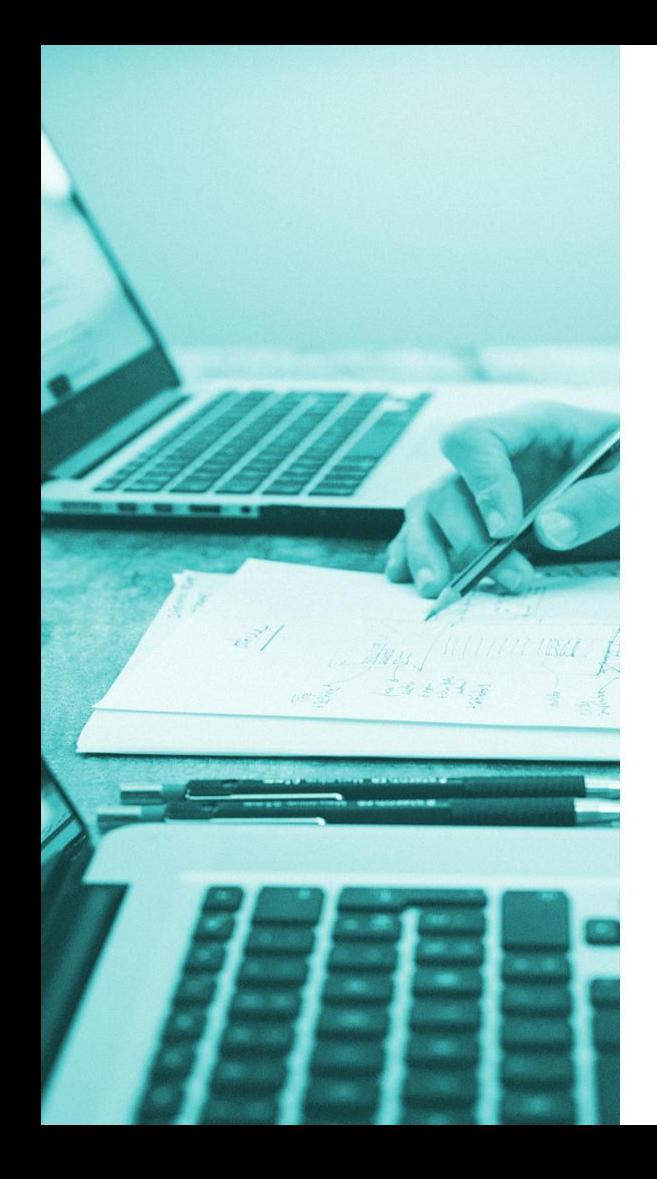

## Obecna wersja **ShadowProtect SPX** oferuje wsparcie dla następujących systemów:

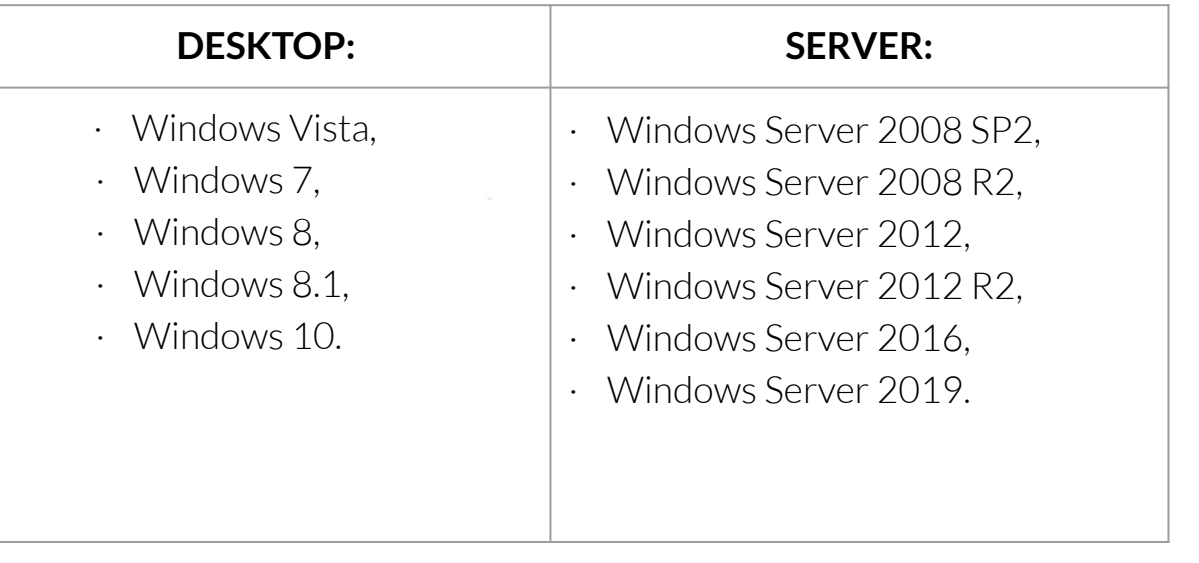

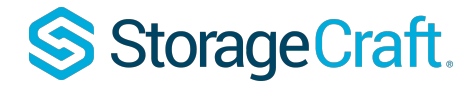

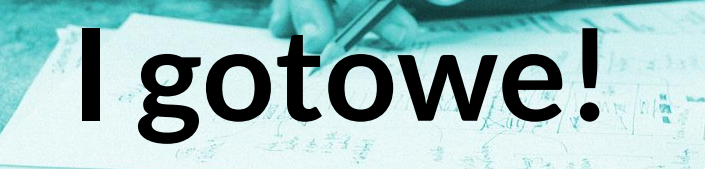

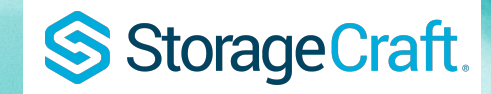